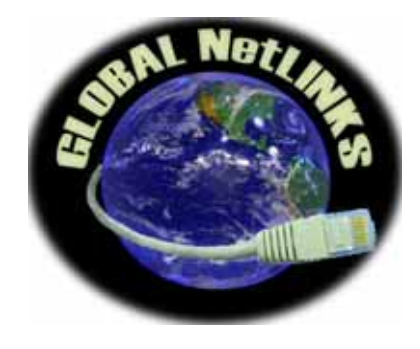

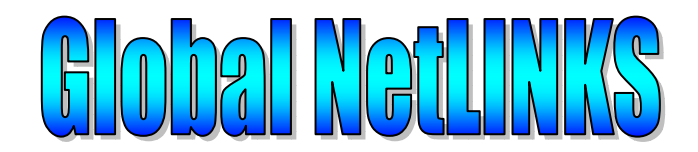

# **The way the World communicates**

**Web: http://www.globalnetlinks.com Tel: 514-448-6640** 

# **DTA BOX INSTALLATION**

# **FOR**

## **PPPoE Protocol**

**Global NetLINKS** 

**Doc. Number: GLX-002** 

**Rev. : 1** 

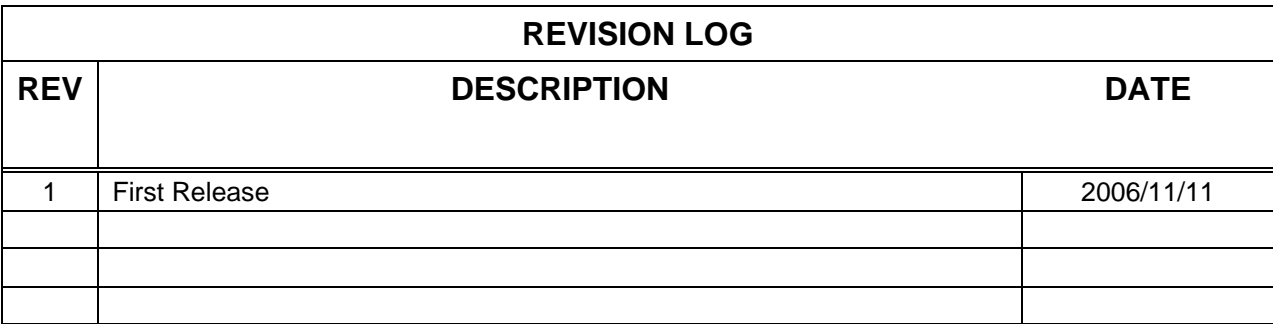

### **Overview.**

When you will connect the DTA phone adapter to your DSL modem you will have to make some minor changes to your actual Internet connection configuration. This document will guide you through all step required to successfully install your DTA box.

## **Step 1 – Cable connections**

Prior to start any connection, please, make sure that DSL cable modem power is turned OFF and your PC is shut down as well (don't need to unplug PC's power cord).

The following connections are required:

Connect the Ethernet cable between DSL modem and Internet input of the DTA box (blue socket)

Connect the Ethernet cable between Ethernet output of the DTA box (yellow socket) and PC network card.

Connect telephone cable plug to Phone 1 on the DTA box.

Connect black power plug of the DTA power adapter into DC 5V Power socket on the DTA box (make sure that the power adapter is not powered)

## **Step 2 – Power connection**

Power up your DSL modem by plugging its power adapter into power bar or 120VAC power outlet.

Wait until DSL modem Status light will be ON (usually take 10-20 seconds).

Power up the DTA box by plugging its power adapter into power bar or 120VAC power outlet. Turn ON your PC.

### **Step 3 – Internet connection setup.**

Open your internet browser.

Discard the message that you are not able to connect to your ISP, in browser's menu select Tools -> Internet Options... (see screenshot)

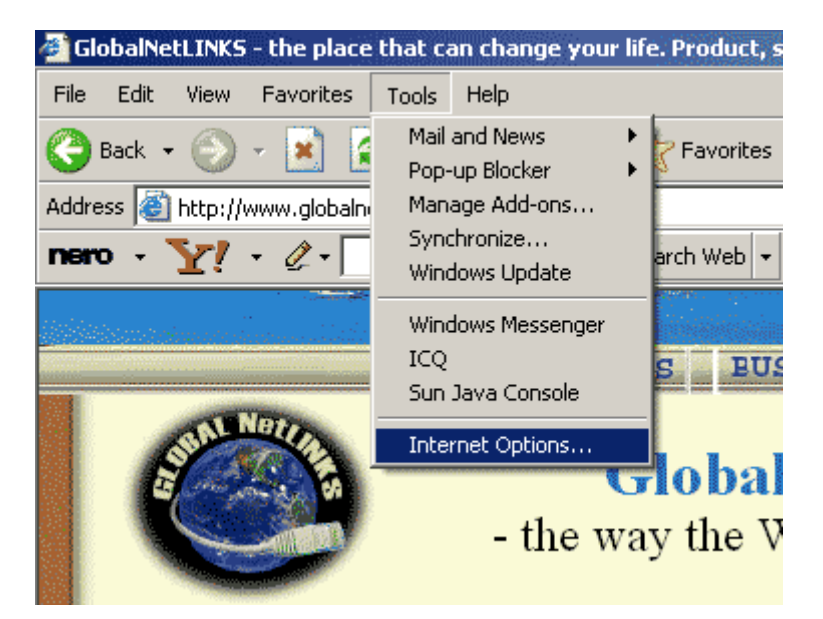

On the popup window select Connections

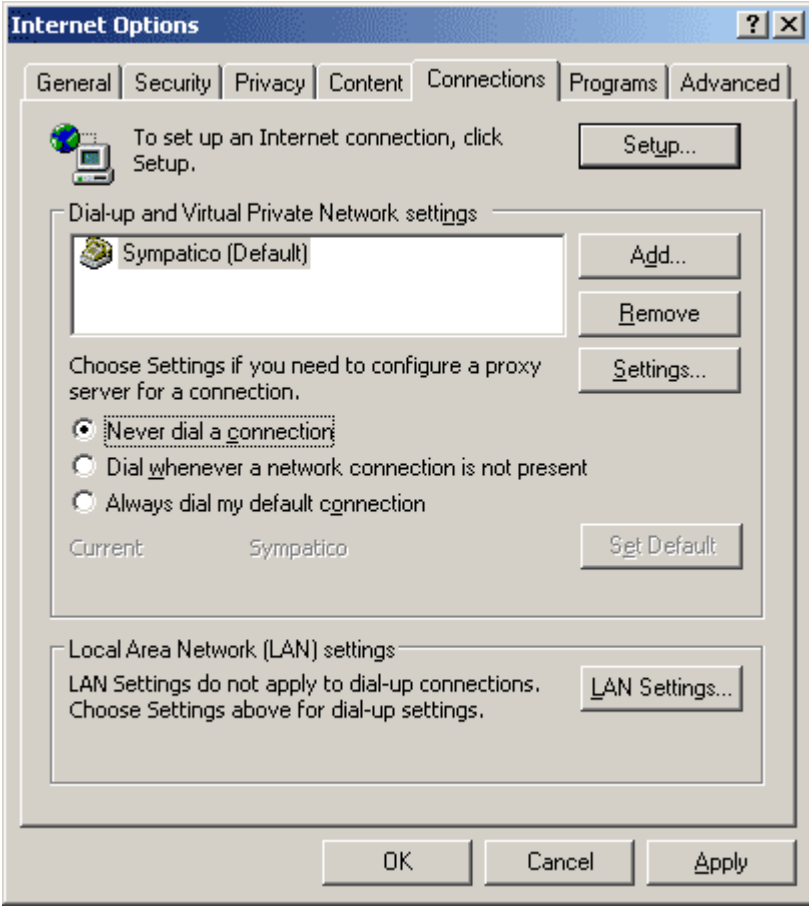

Select **Never dial a connection** and press **Apply** button. Then press Setup to create new default Internet connection. The new connection Wizard will popup:

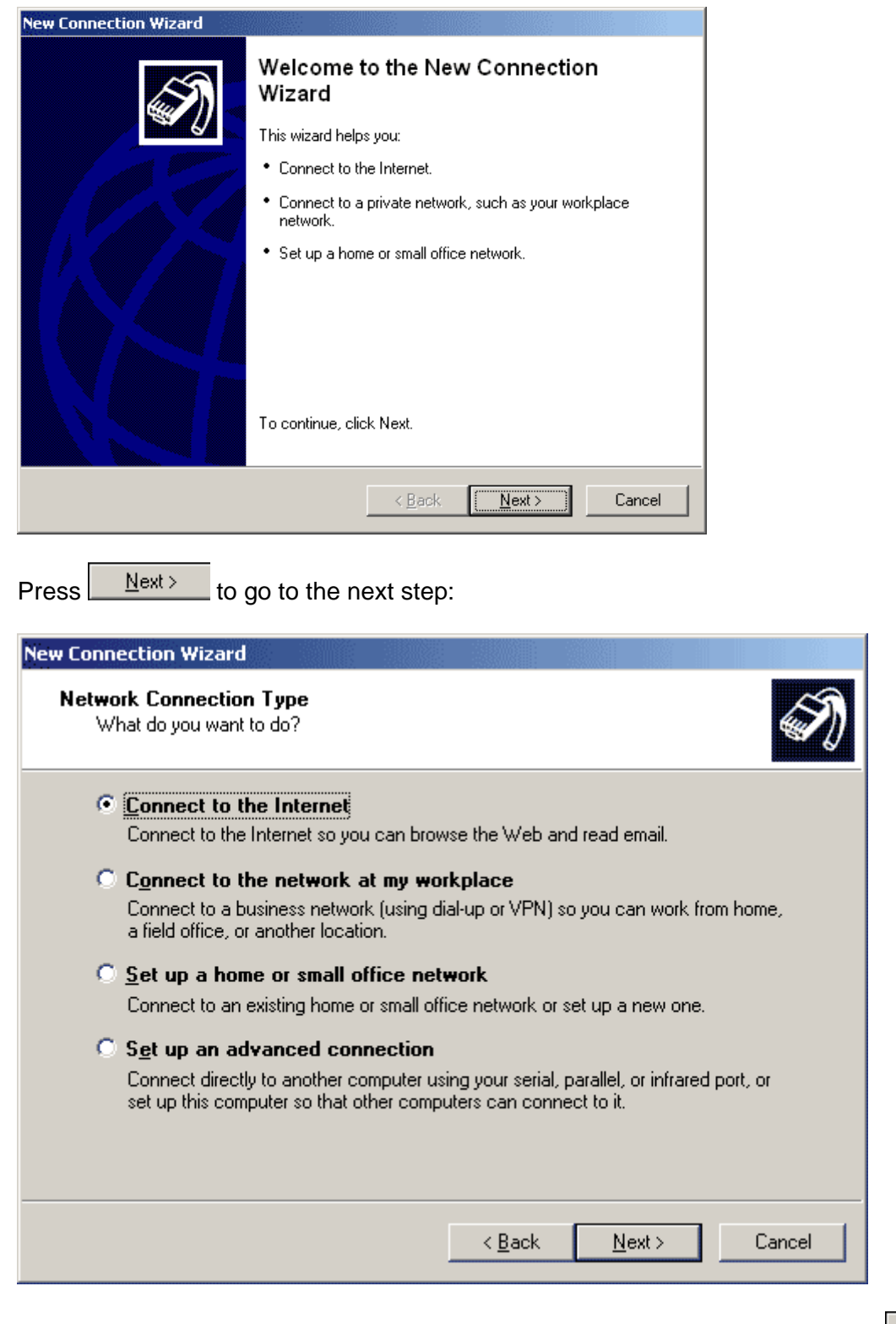

Make sure that the first option "**Connect to the Internet**" is selected and press **.** Next>

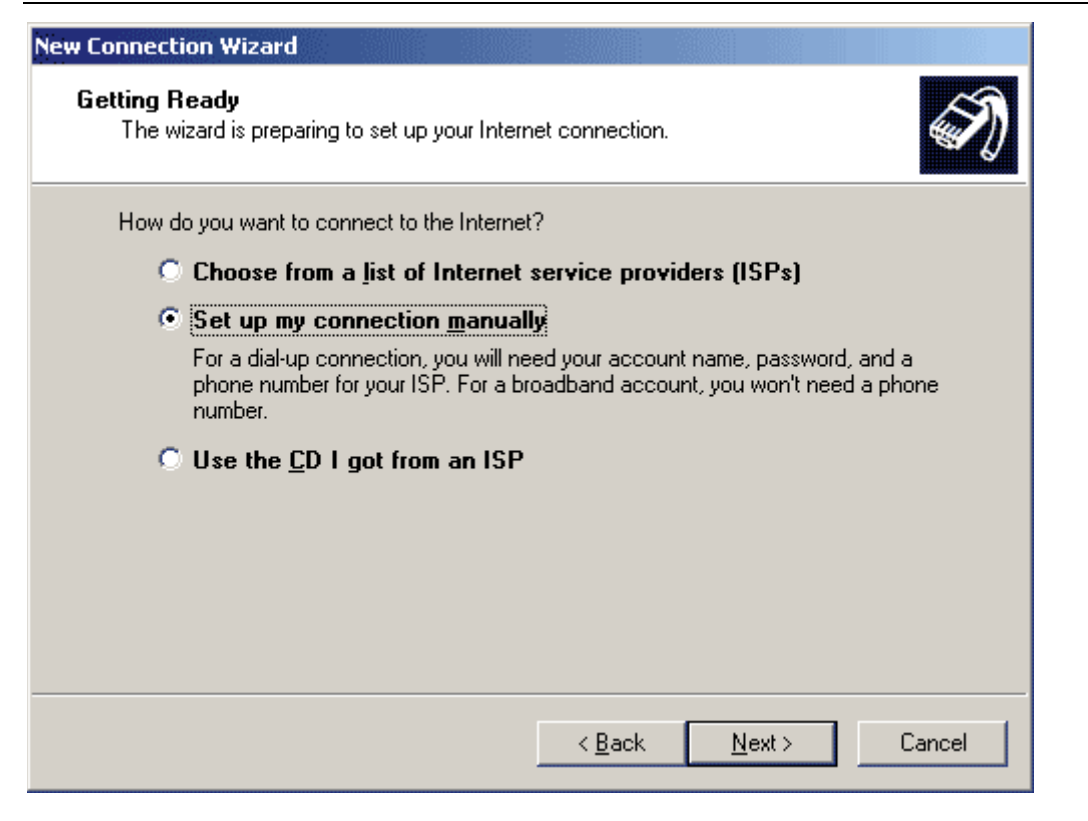

 $Next>$ </u> Make sure that "**Setup my connection manually**" is selected and press

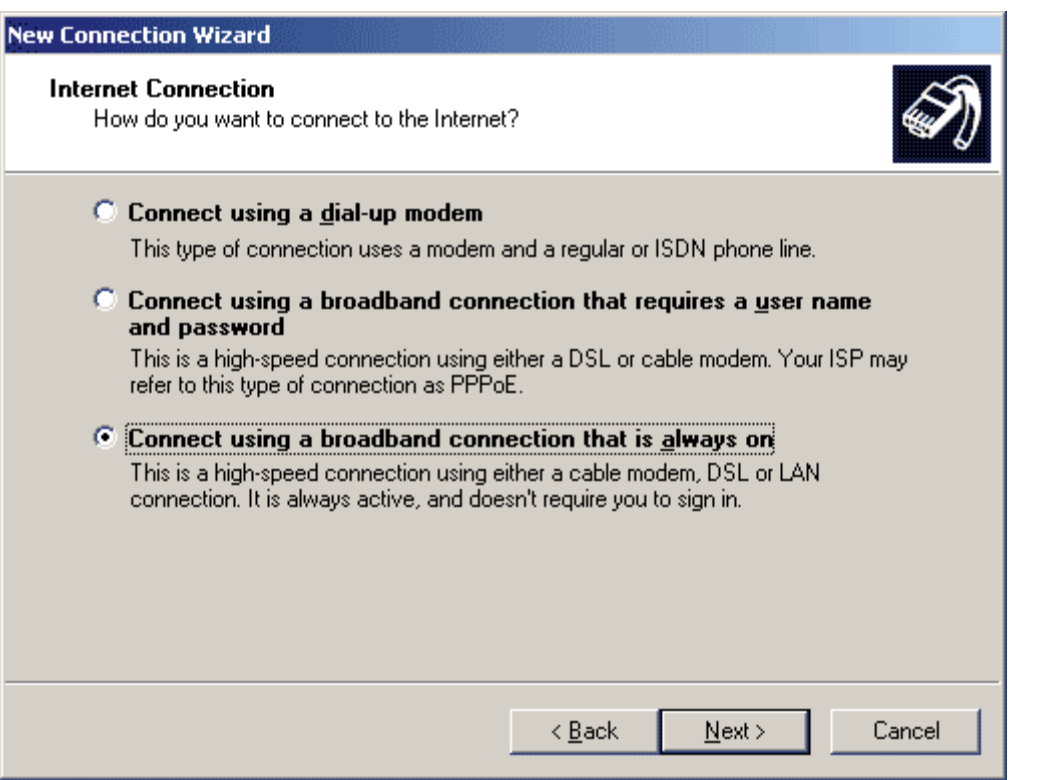

Select "**Connect using a broadband connection that is always on**" and press

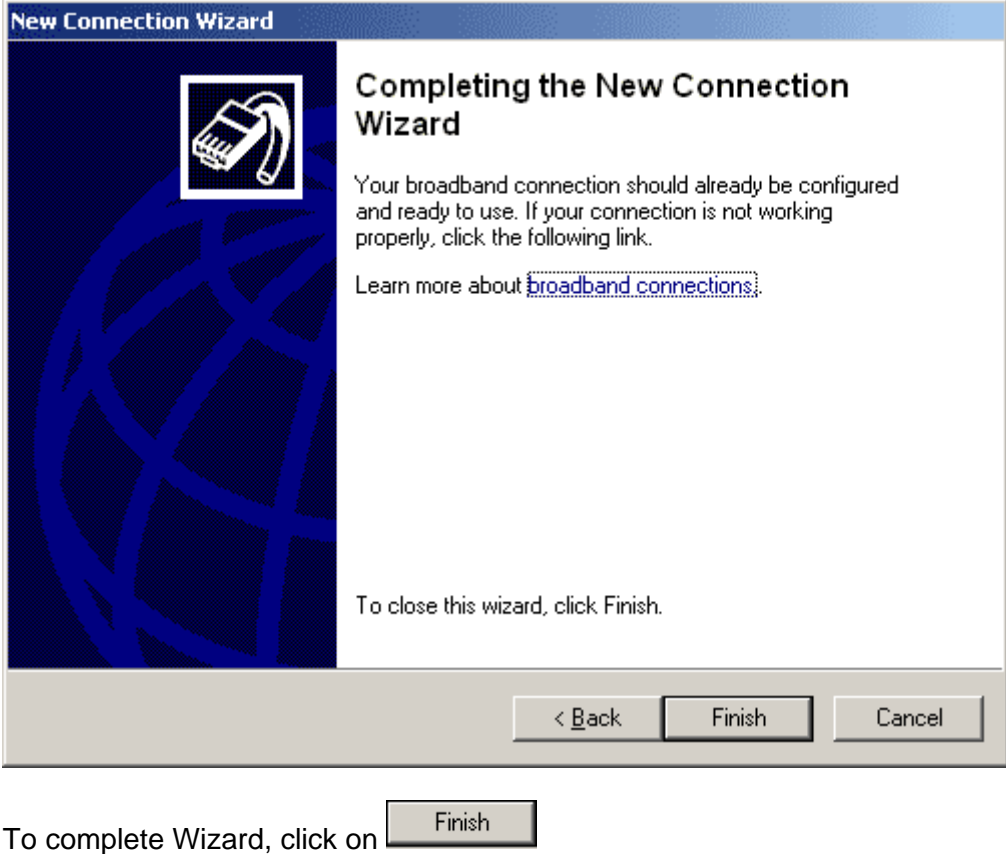

Going back to Internet Connections (Browser menu -> Tools -> Internet Options.. -> Connections) you will see that the current internet connection changed to none:

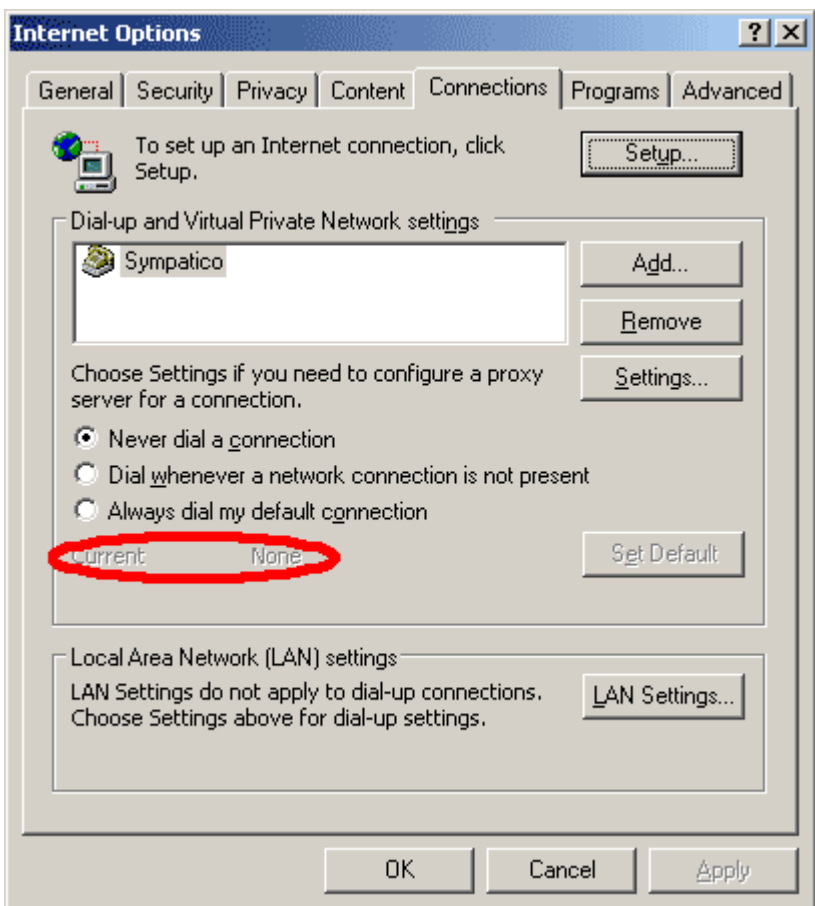

Press "**LAN Settings…**". The new popup window will appear:

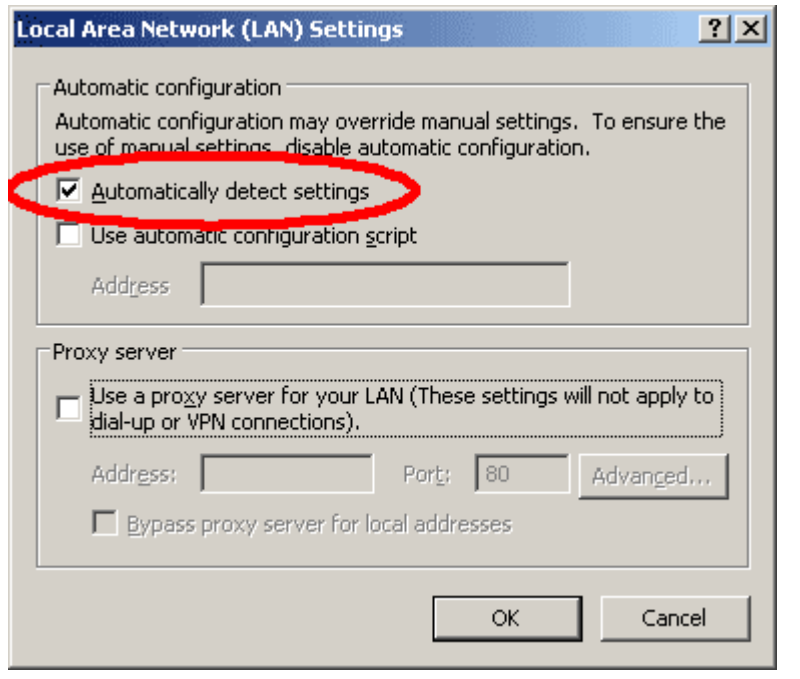

Make sure that the option "**Automatically detect settings**" is checked. Press **.** OK

Close and reopen your Internet browser and proceed to the next step.

### **Step 4 – DTA box setup as a router**

This is the final step that you will need to do. In your interned browser address bar type the address: 192.168.0.1 and press Enter.

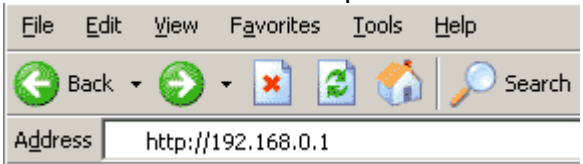

The following web page shall be open:

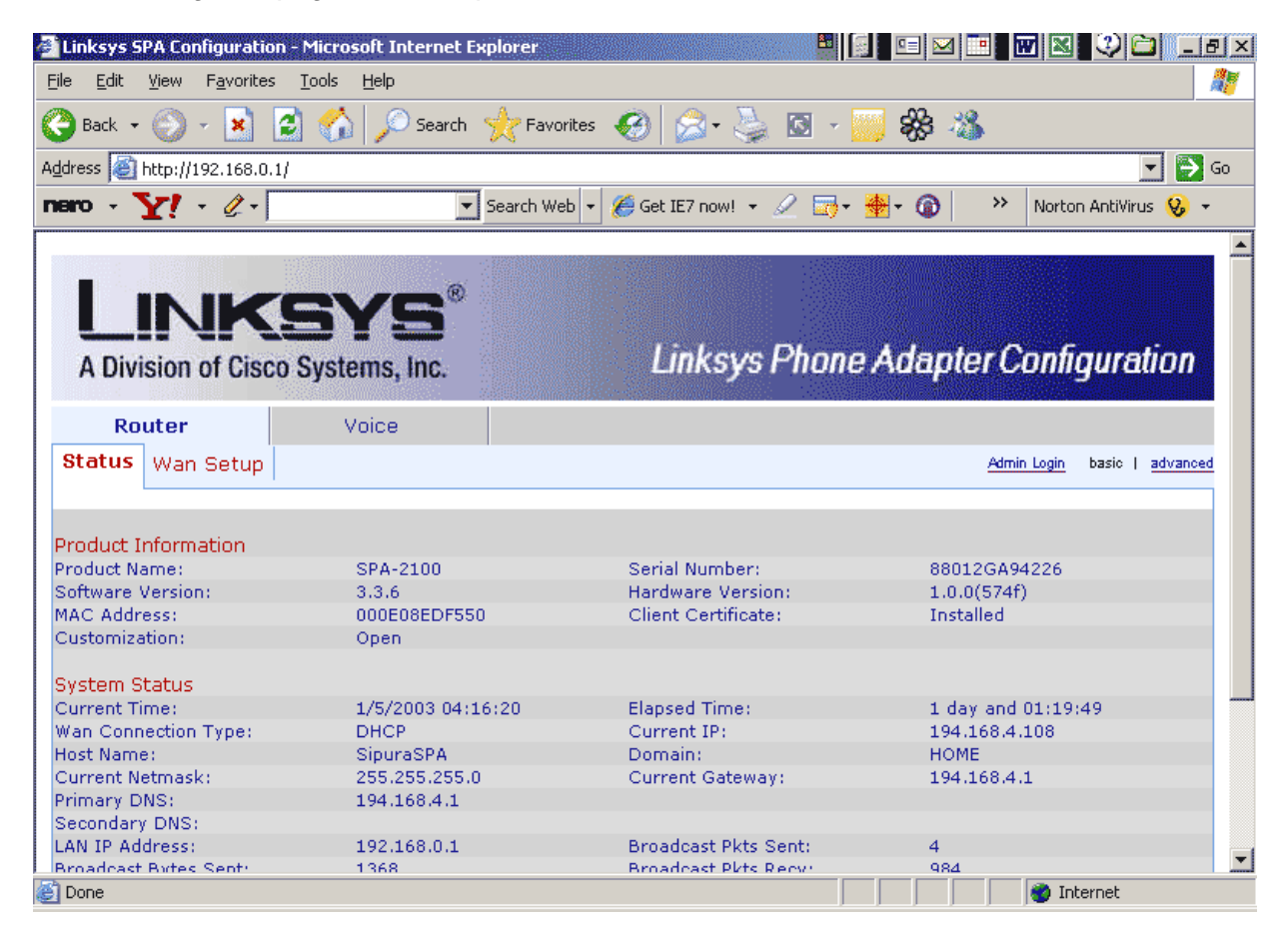

Go to Wan Setup page:

### **Global NetLINKS** DTA INSTALLATION

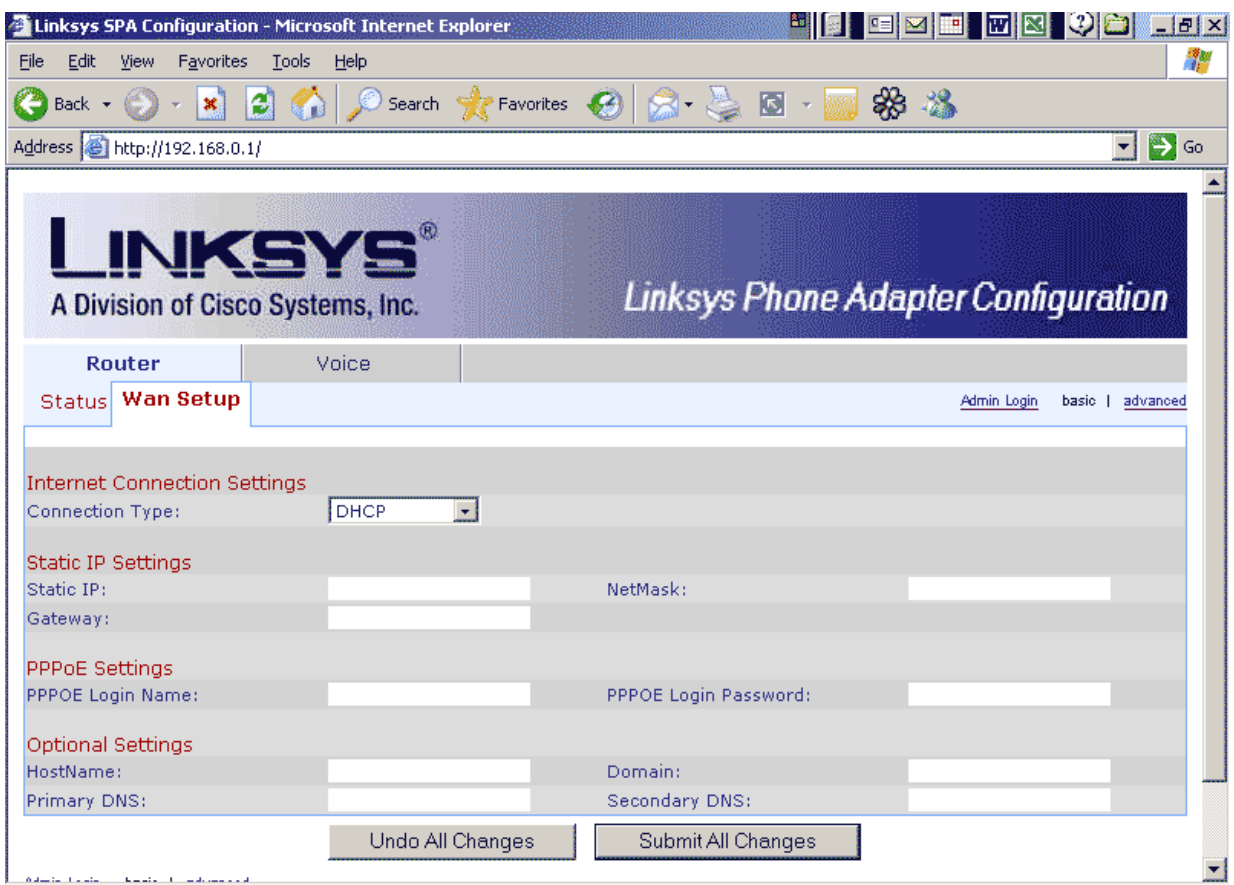

In the connection type select PPPoE connection as shown below:

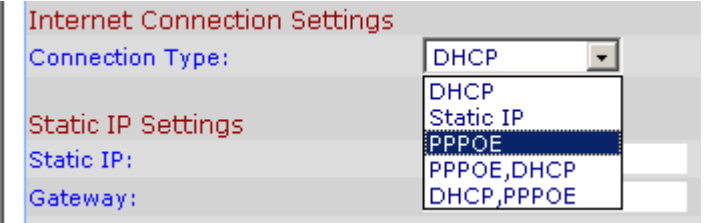

In the PPPOE Login Name type the user name provided you by your ISP (your account name). In the PPPOE Login Password type your login password provided you by ISP. Note: if you don't know this information or you lost it, please, contact your ISP to obtain it.

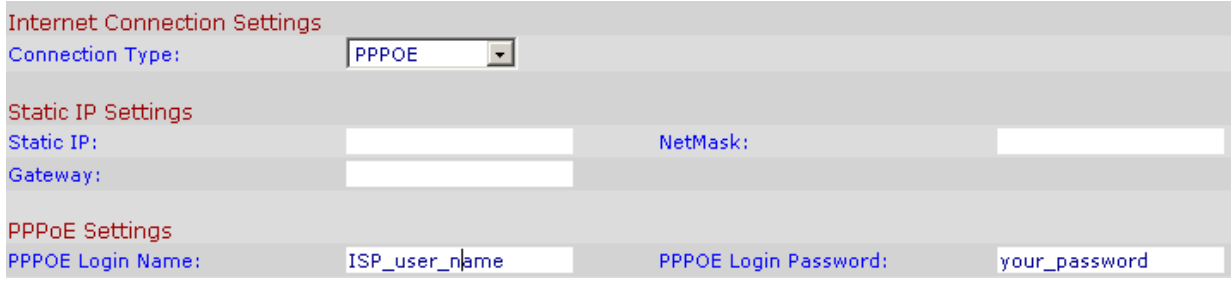

**Press** Submit All Changes to activate your settings.

The following message will appear for few seconds:

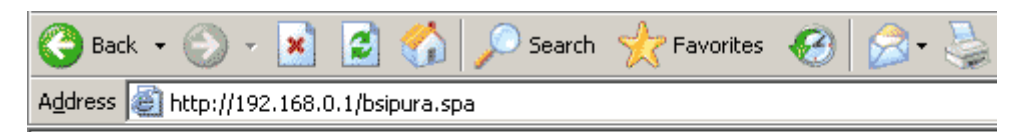

SPA is updating your configuration. Unit may reset. You will be redirected to the configuration page in 5 seconds. If not, you can click HERE to return to the configuration page.

As soon the configuration page will be back your setup process is completed. The green Phone 1 light on the DTA box shall come on shortly after changes were submitted. If the light is not came on, try to pick up the phone for few seconds and then hang up again. Wait couple of minutes to let DTA box obtain activation from the Globalinx service center. If the green light is still OFF after few minutes (5 minutes), make the following steps:

- 1) Power your DSL modem and DTA box OFF
- 2) Shut down your PC
- 3) Wait two minutes
- 4) Power up your DSL box and wait unit it will complete initialization (status light shall come on)
- 5) Power up your DTA box. The yellow light should start blinking, then it should become steady ON, then green light should come on. If this will not happen, please, contact the technical assistance.

The last version of this document can be found at: http://www.globalnetlinks.com/support/voip\_connection.html